ESETインターネットセキュリティを開き、左側の「設定」をクリックします。

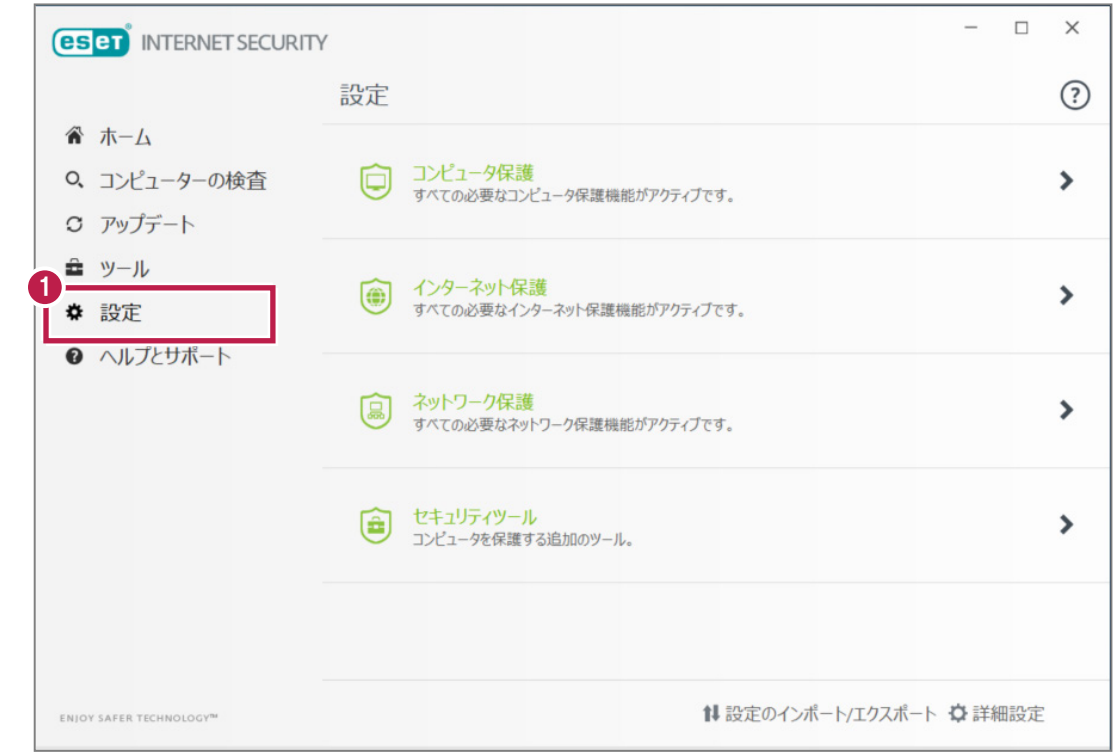

## 右下の「詳細設定」をクリックします。

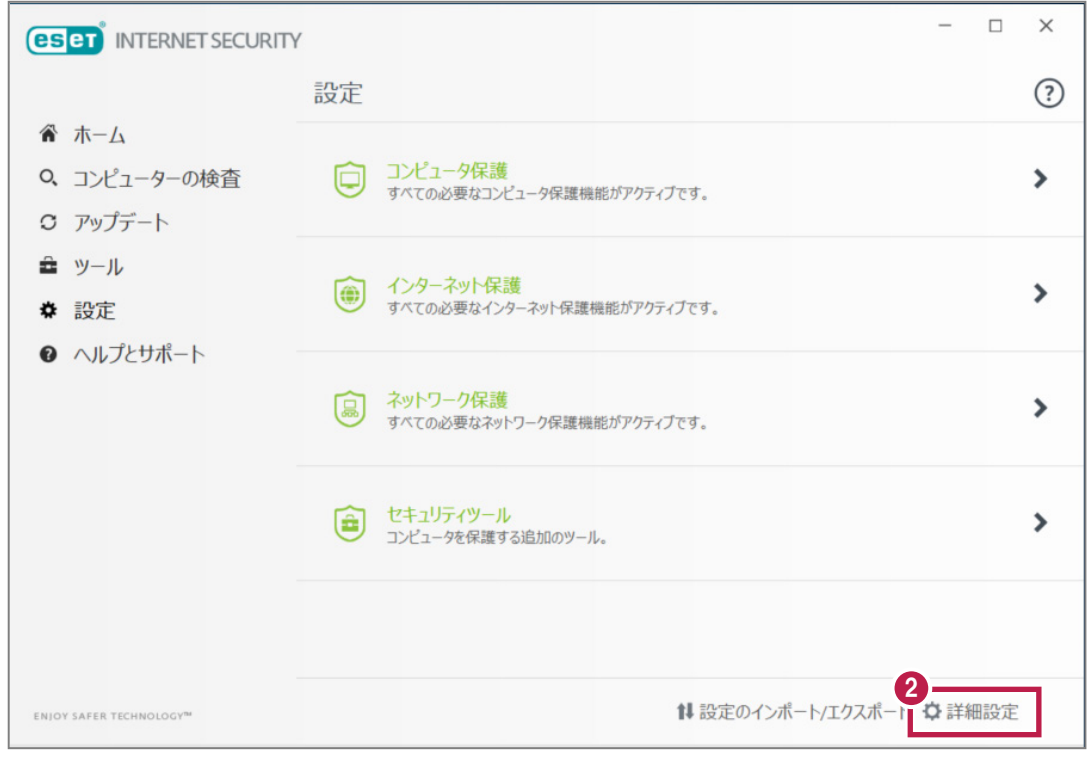

左側の「検出エンジン」をクリックします。

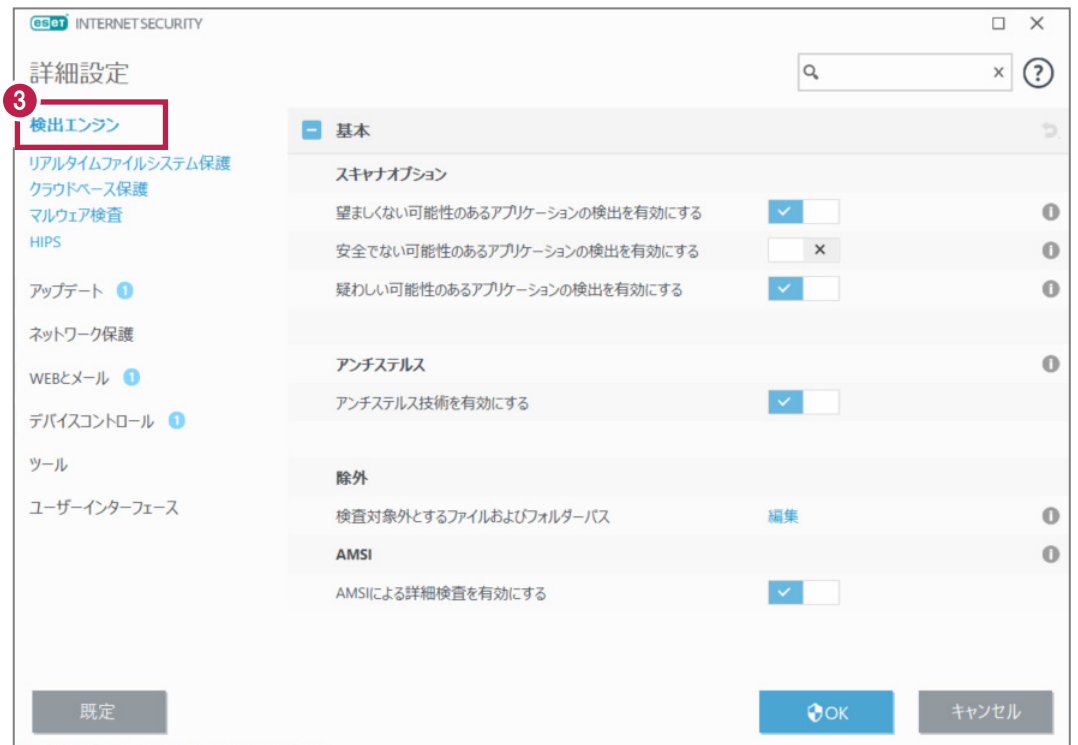

## 「除外」の「検査対象外とするファイルおよびフォルダーパス」の「編集」をクリックします。

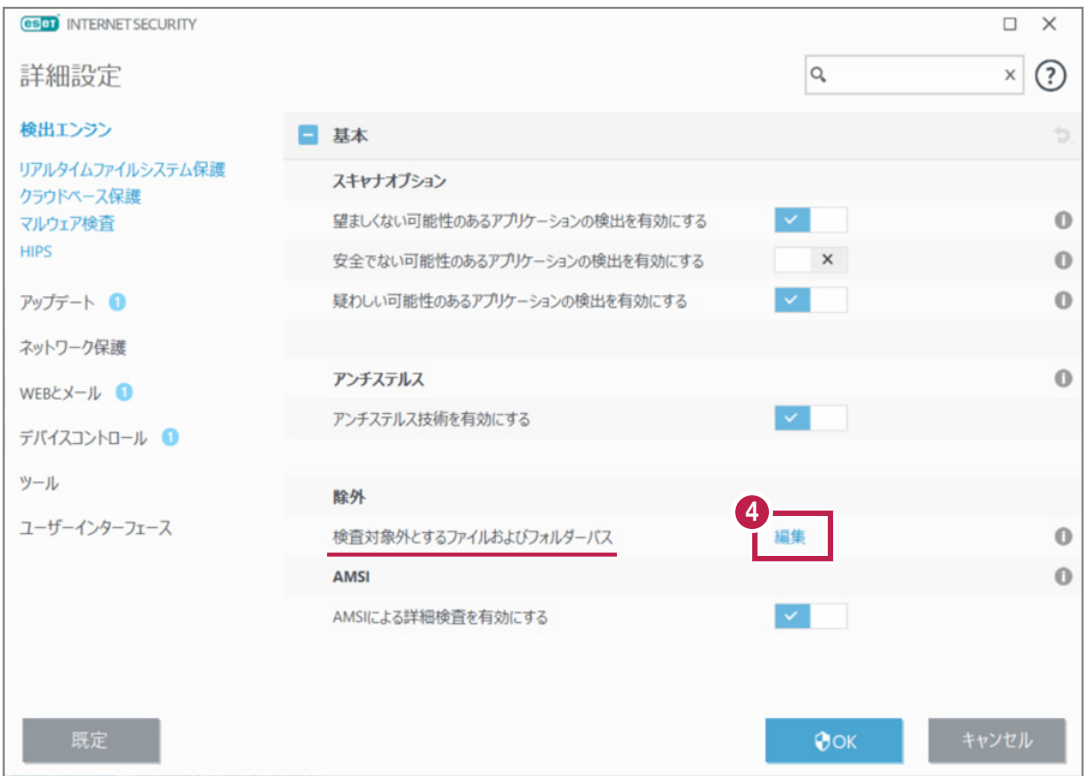

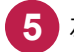

## 5 左下の「追加」をクリックします。

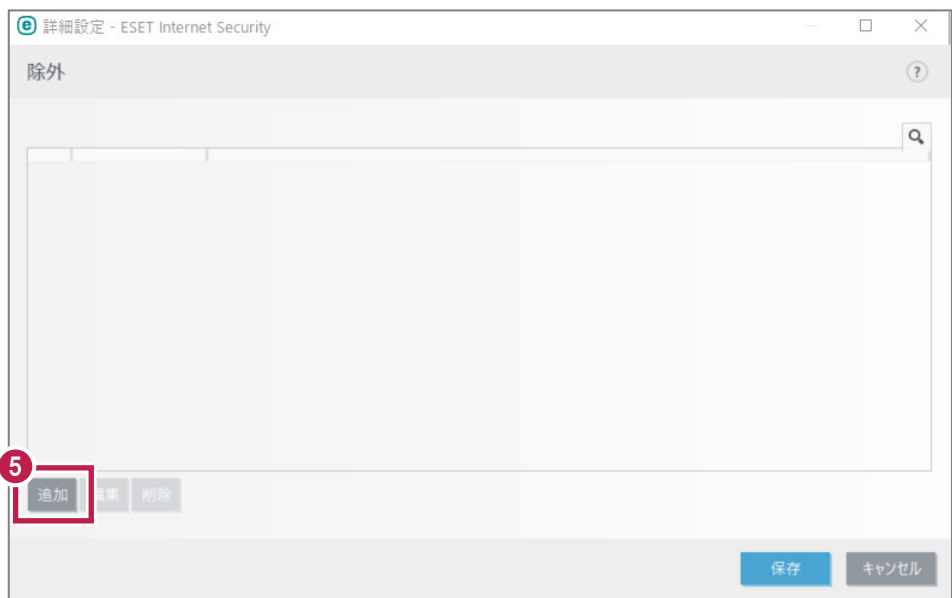

**6** 「タイプ」に「パスを除外」を指定し、「パス」の右側にある「...」をクリックします。

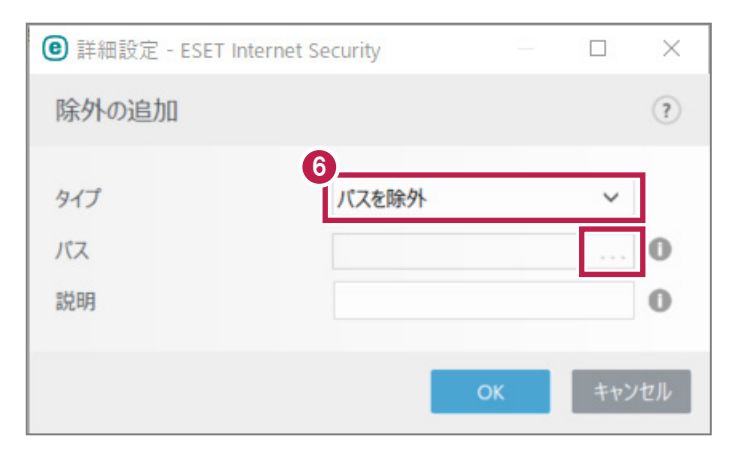

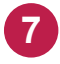

弊社製品がインストールされているフォルダー(**C**:\FCAPP)を指定して、[OK]をクリックします。 (**C**は弊社製品のインストールドライブです。お客様の環境に合わせて読み替えてください。)

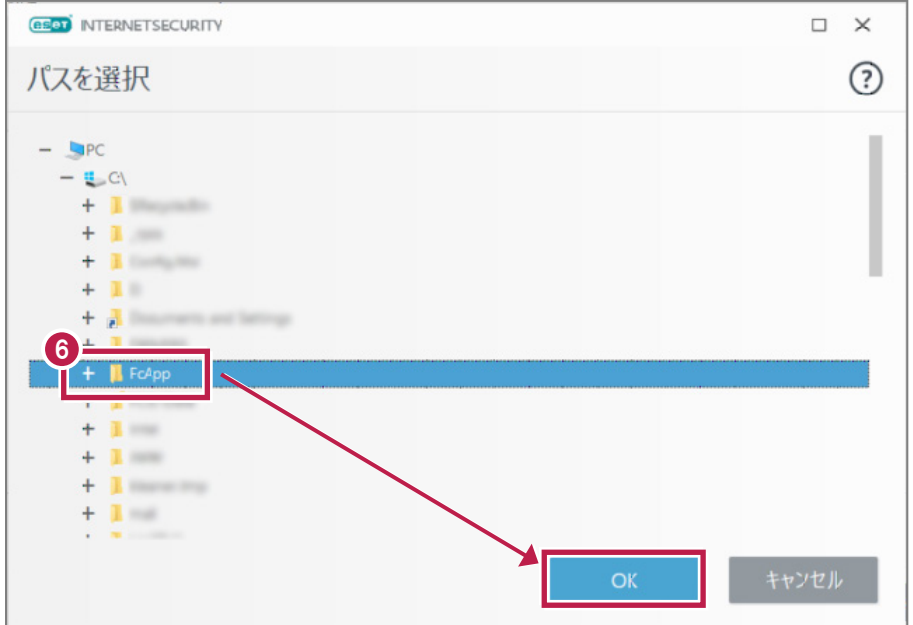

**8** 「説明」に、わかりやすい説明を入力し、[OK]をクリックします。

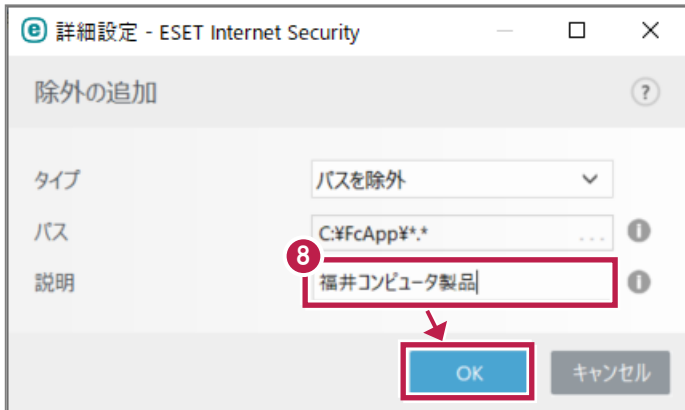

除外リストに追加されます。同様にして、次のフォルダーもそれぞれ除外設定して下さい。 **9** ※存在しない場合は追加不要です。

·32 ビットOS の場合「C:¥Program Files ¥Common Files¥Fukui Computer Shared」

·64 ビットOS の場合「C:¥Program Files (x86)¥Common Files¥Fukui Computer Shared」

## **10** 追加が終わったら、[保存]をクリックします。

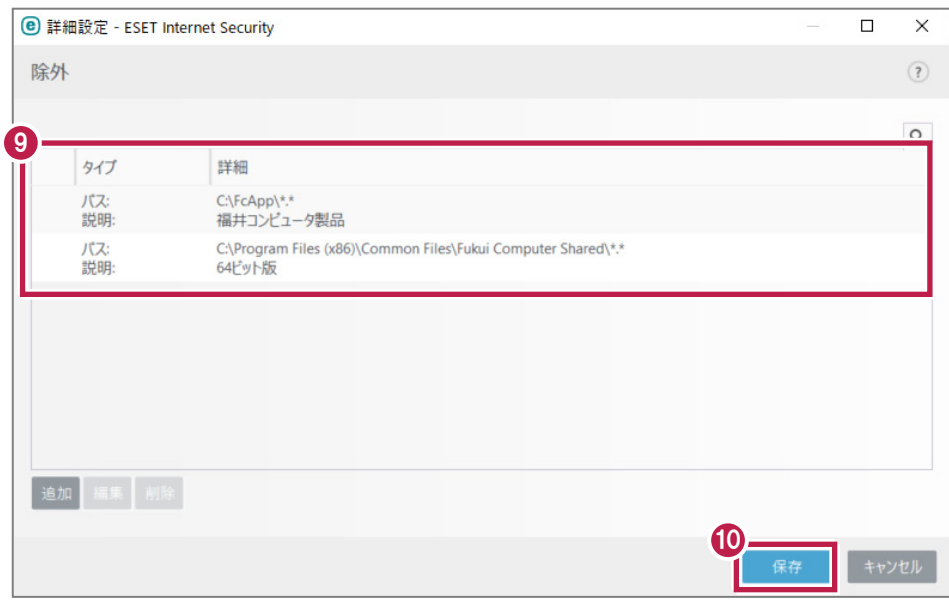

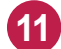

**11** [OK]をクリックします。 変更を確実に有効にするため、Windowsを再起動してください。

以上で終了です。

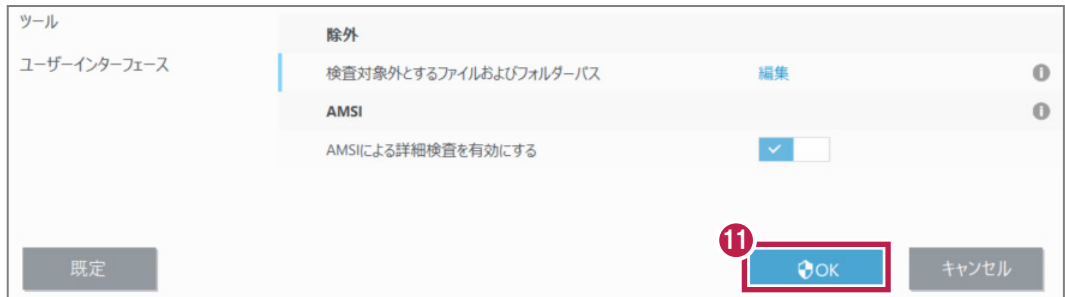